# **E**hipsmall

Chipsmall Limited consists of a professional team with an average of over 10 year of expertise in the distribution of electronic components. Based in Hongkong, we have already established firm and mutual-benefit business relationships with customers from,Europe,America and south Asia,supplying obsolete and hard-to-find components to meet their specific needs.

With the principle of "Quality Parts,Customers Priority,Honest Operation,and Considerate Service",our business mainly focus on the distribution of electronic components. Line cards we deal with include Microchip,ALPS,ROHM,Xilinx,Pulse,ON,Everlight and Freescale. Main products comprise IC,Modules,Potentiometer,IC Socket,Relay,Connector.Our parts cover such applications as commercial,industrial, and automotives areas.

We are looking forward to setting up business relationship with you and hope to provide you with the best service and solution. Let us make a better world for our industry!

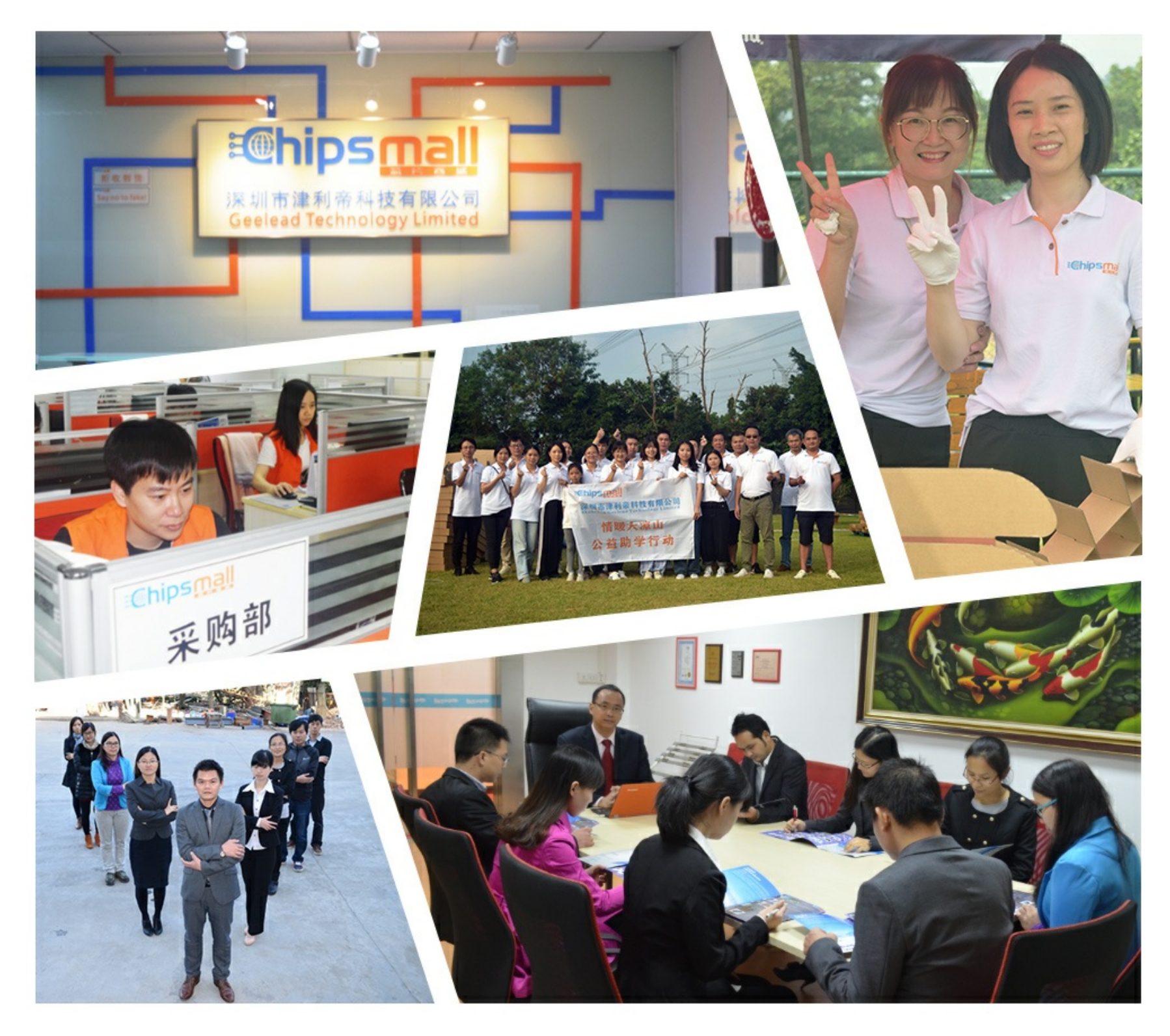

# Contact us

Tel: +86-755-8981 8866 Fax: +86-755-8427 6832 Email & Skype: info@chipsmall.com Web: www.chipsmall.com Address: A1208, Overseas Decoration Building, #122 Zhenhua RD., Futian, Shenzhen, China

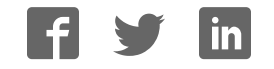

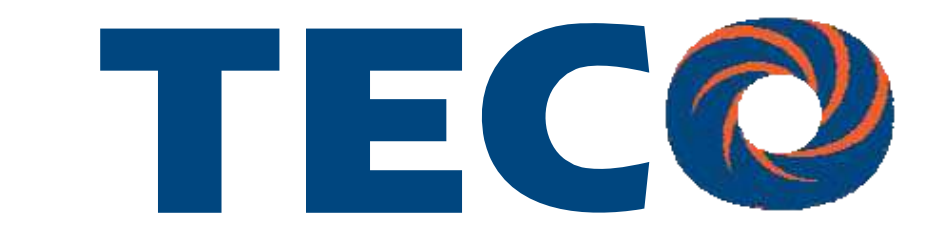

# SG2 Smart PLC USER Manual

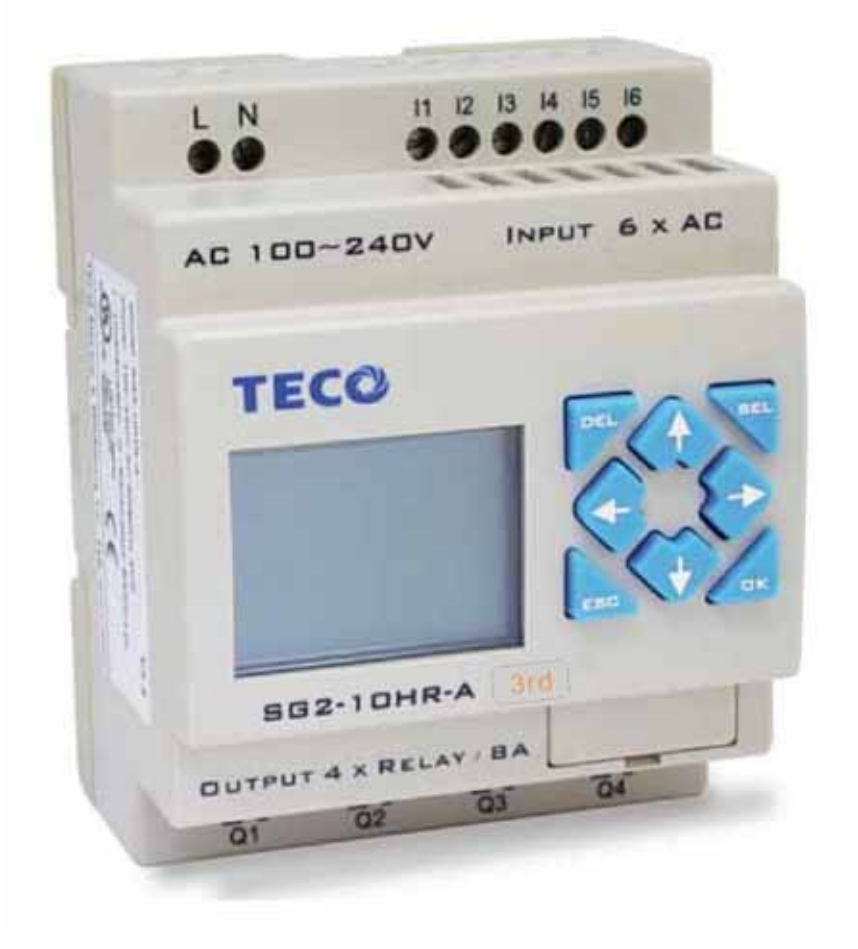

# **SG2 Programmable Logic Smart Relay**

l

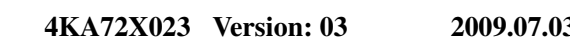

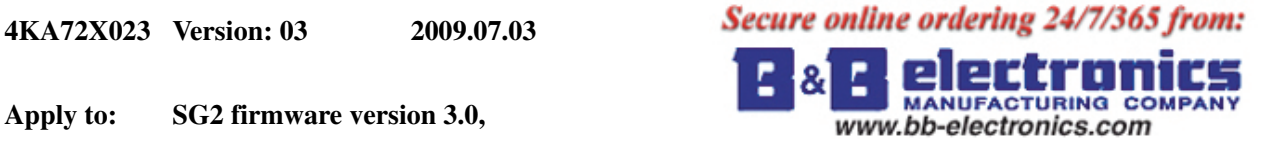

**PC client program software version 3.0** 

 $\mathbf{I}$ 

# **Contents**

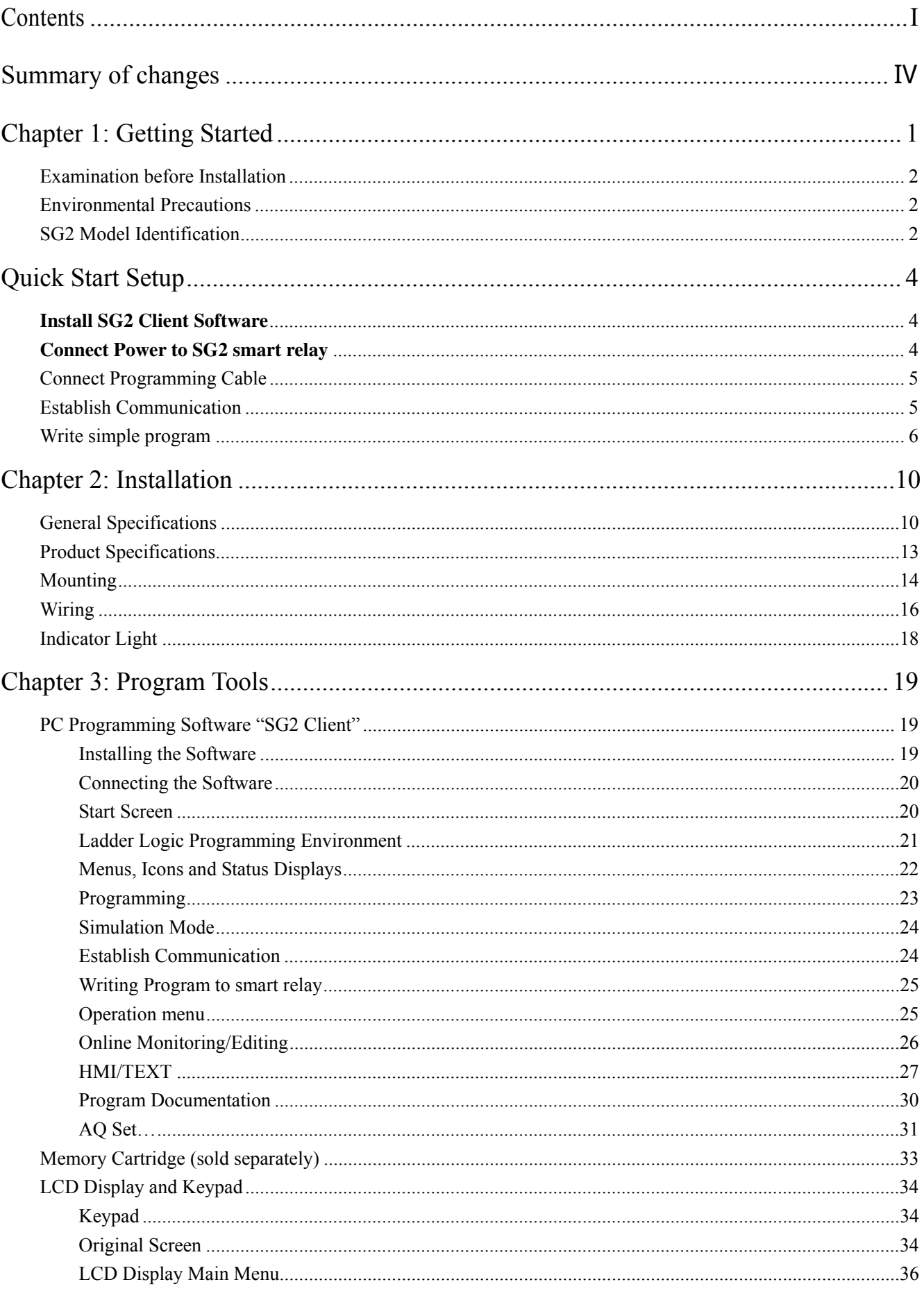

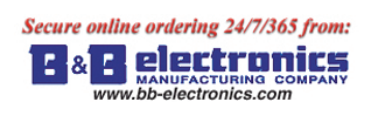

 $\overline{\mathbf{H}}$ 

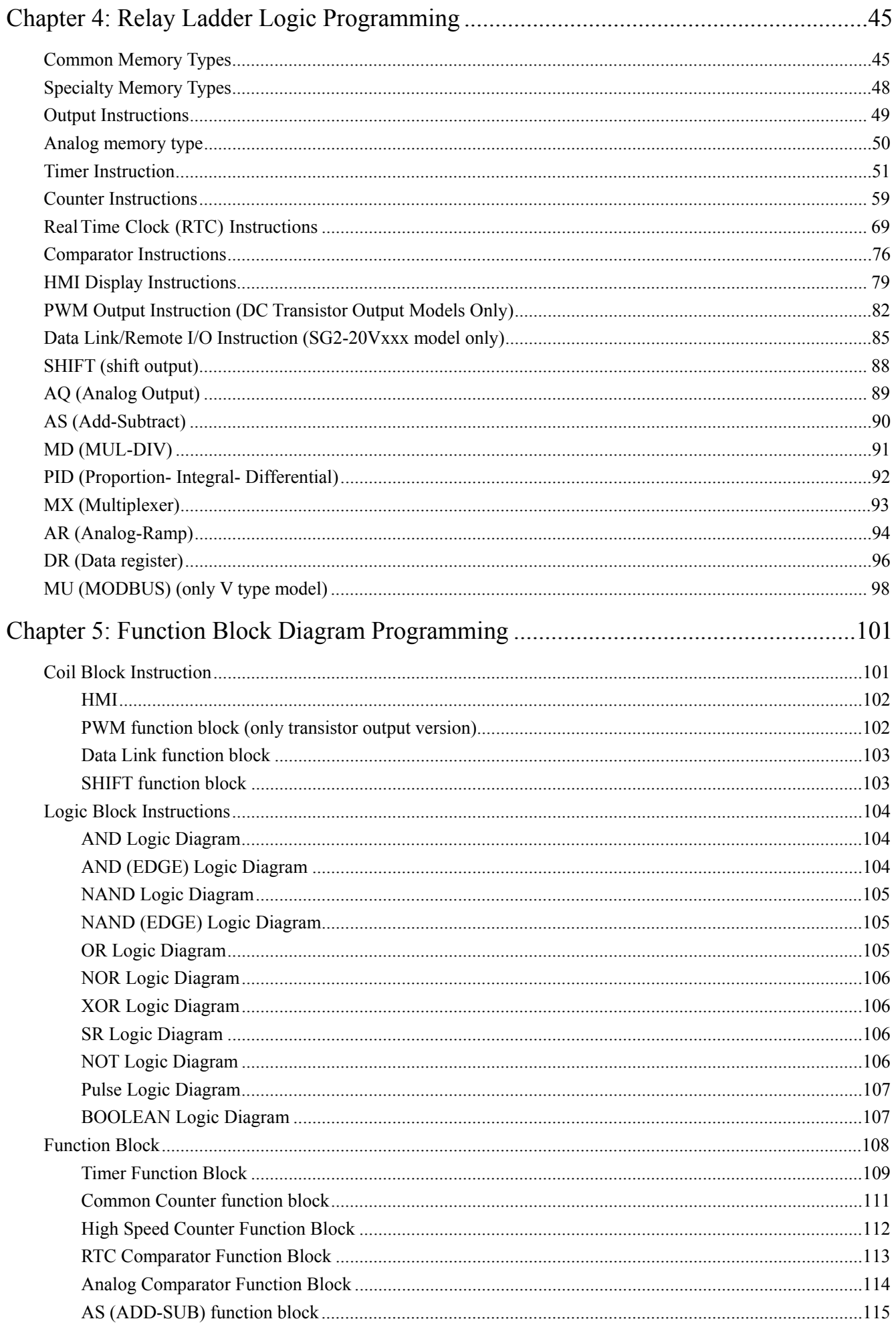

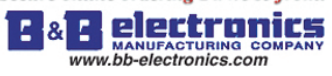

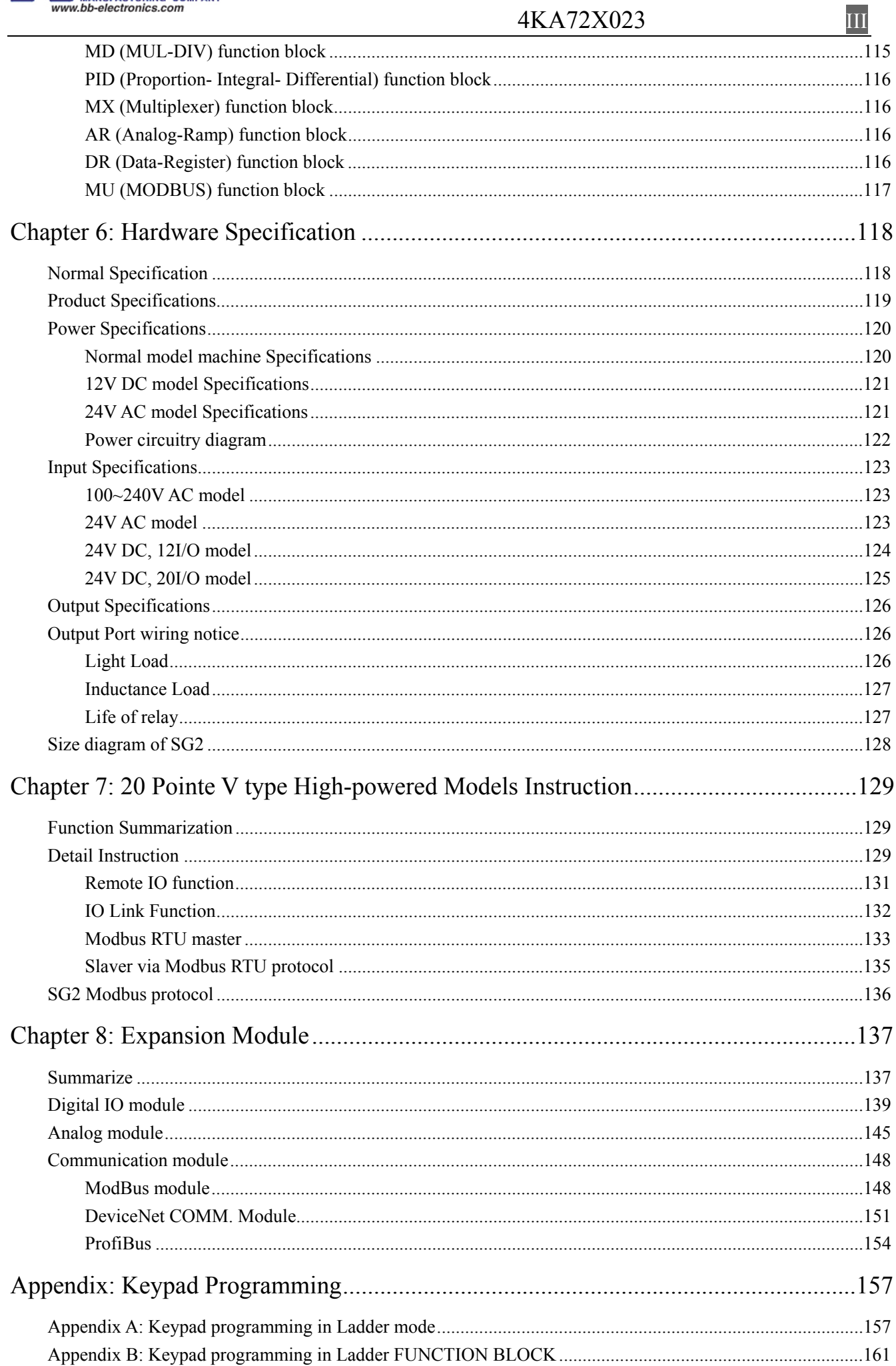

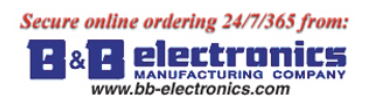

## 4KA72X023 **IV**

## **Summary of changes**

This user manual is modified by firmware V3.0 and SG2 Client programming software V3.0. SG2 V3.0 adds some new functions with firmware version V3.0 to strong SG2 function. The upgrade content is shown as the 2 tables below simply. More information about idiographic function to see function instruction.

#### **Edit and Display**

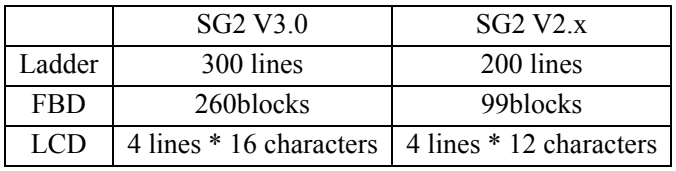

#### **Contact and function block**

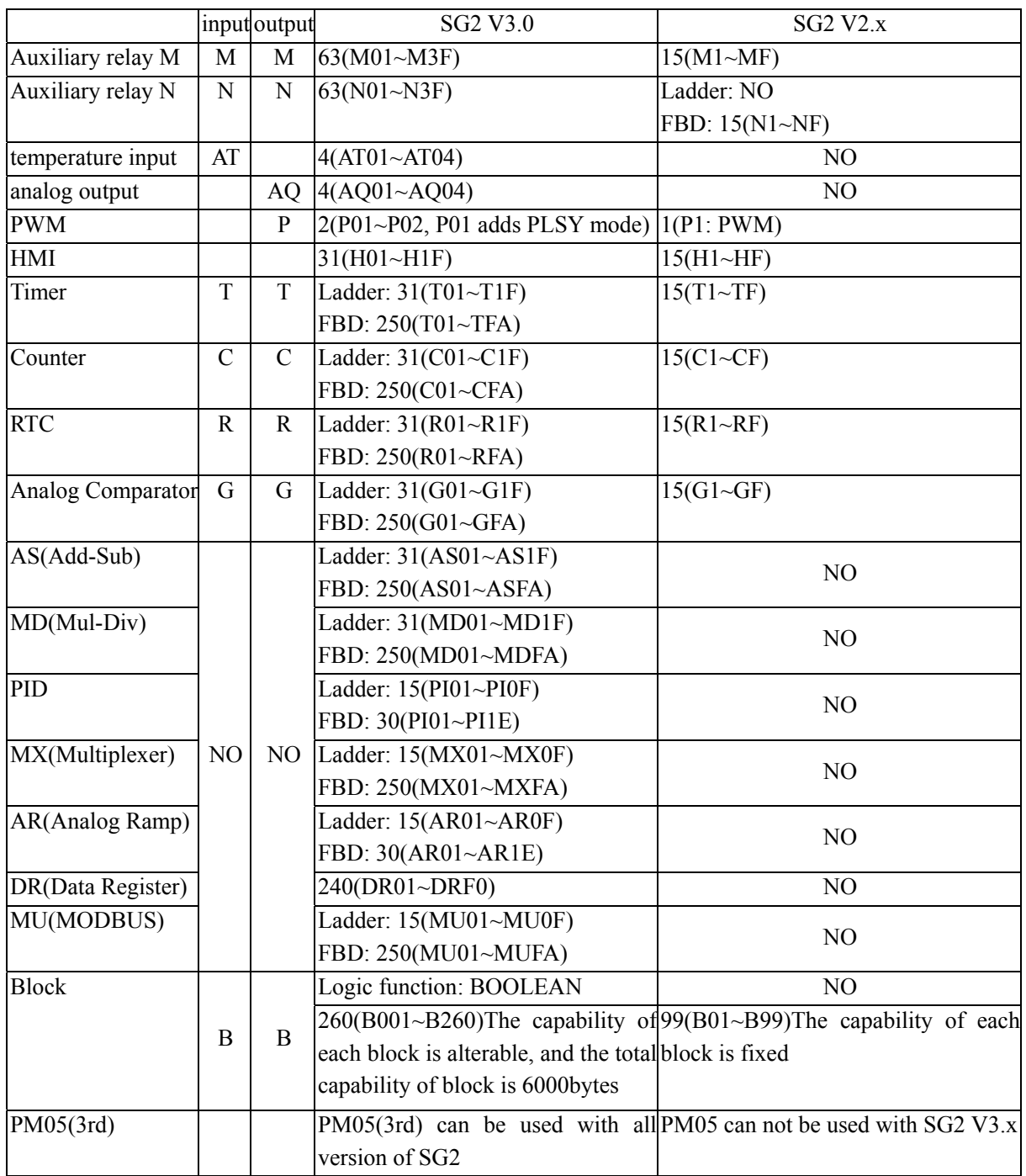

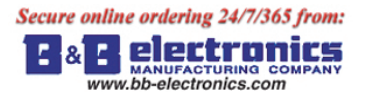

# **Chapter 1: Getting Started**

The SG2 tiny smart Relay is an electronic device. For safety reasons, please carefully read and follow the paragraphs with "WARNING" or "CAUTION" symbols. They are important safety precautions to be aware of while transporting, installing, operating, or examining the SG2 Controller.

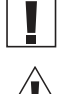

**WARNING:** Personal injury may result from improper operation.

CAUTION: The SG2 smart relay may be damaged by improper operation.

#### **Precaution for Installation**

 Compliance with the installation instructions and the user manual is absolutely necessary. Failure to comply could lead to improper operation, equipment damage or in extreme cases even death, serious bodily injury or considerable damage to property.

 When installing the open-board models, insure that no wiring or foreign materials can fall into the exposed circuits and components. Damage to equipment, fire, or considerable damage to property could result.

Always switch off power before you wire, connect, install, or remove any module.

 The wiring for the SG2 smart relay is open and exposed. For the open-board models, all electrical components are exposed. For this reason, it is recommended the SG2 smart relay be installed in an enclosure or cabinet to prevent accidental contact or exposure to the electrical circuits and components.

 $\Delta$  Never install the product in an environment beyond the limits specified in this user manual such as high temperature, humidity, dust, corrosive gas, vibration, etc.

#### **Precaution for Wiring**

Improper wiring and installation could lead to death, serious bodily injury or considerable damage to property.

The SG2 smart relay should only be installed and wired by properly experienced and certified personnel.

 Make sure the wiring of the SG2 smart relay meets all applicable regulations and codes including local and national standards and codes.

Be sure to properly size cables for the required current rating.

 $\angle$  Always separate AC wiring, DC wiring with high-frequency switching cycles, and low-voltage signal wiring.

#### **Precaution for Operation**

 To insure safety with the application of the SG2 smart relay, complete functional and safety testing must be conducted. Only run the SG2 after all testing and confirming safe and proper operation is complete. Any potential faults in the application should be included in the testing. Failure to do so could lead to improper operation, equipment damage or in extreme cases even Death, serious bodily injury or considerable damage to property.

 When the power is on, never contact the terminals, exposed conductors or electrical components. Failure to comply could lead to improper operation, equipment damage or in extreme cases even death, serious bodily injury or considerable damage to property.

 $\Delta$  It is strongly recommended to add safety protection such as an emergency stop and external interlock circuit in

case the SG2 smart relay operation must be shut down immediately.

#### **Examination before Installation**

Every SG2 smart relay has been fully tested and examined before shipment. Please carry out the following examination procedures after unpacking your SG2 smart relay.

- Check to see if the model number of the SG2 matches the model number that you ordered.
- Check to see whether any damage occurred to the SG2 during shipment. Do not connect the SG2 smart relay to the power supply if there is any sign of damage.

Contact  $\overline{\mathbf{T}}$   $\overline{\mathbf{E}}$   $\overline{\mathbf{C}}$  if you find any abnormal conditions as mentioned above.

#### **Environmental Precautions**

The installation site of the SG2 smart relay is very important. It relates directly to the functionality and the life span of your SG2. Please carefully choose an installation site that meets the following requirements:

- Mount the unit vertically
- Environment temperature: -4°F 131°F (-20°C 55°C)
- Avoid placing SG2 close to any heating equipment
- Avoid dripping water, condensation, or humid environment
- Avoid direct sunlight
- Avoid oil, grease, and gas
- Avoid contact with corrosive gases and liquids
- Prevent foreign dust, flecks, or metal scraps from contacting the SG2 smart relay
- Avoid electric-magnetic interference (soldering or power machinery)
- Avoid excessive vibration; if vibration cannot be avoided, an anti-rattle mounting device should be installed to reduce vibration.

#### **Disclaim of Liability**

We have reviewed the contents of this publication to ensure consistency with the hardware and software described. Since variance cannot be precluded entirely, we cannot guarantee full consistency. However, the information in this publication is reviewed regularly and any necessary corrections are included in subsequent editions.

#### **SG2 Model Identification**

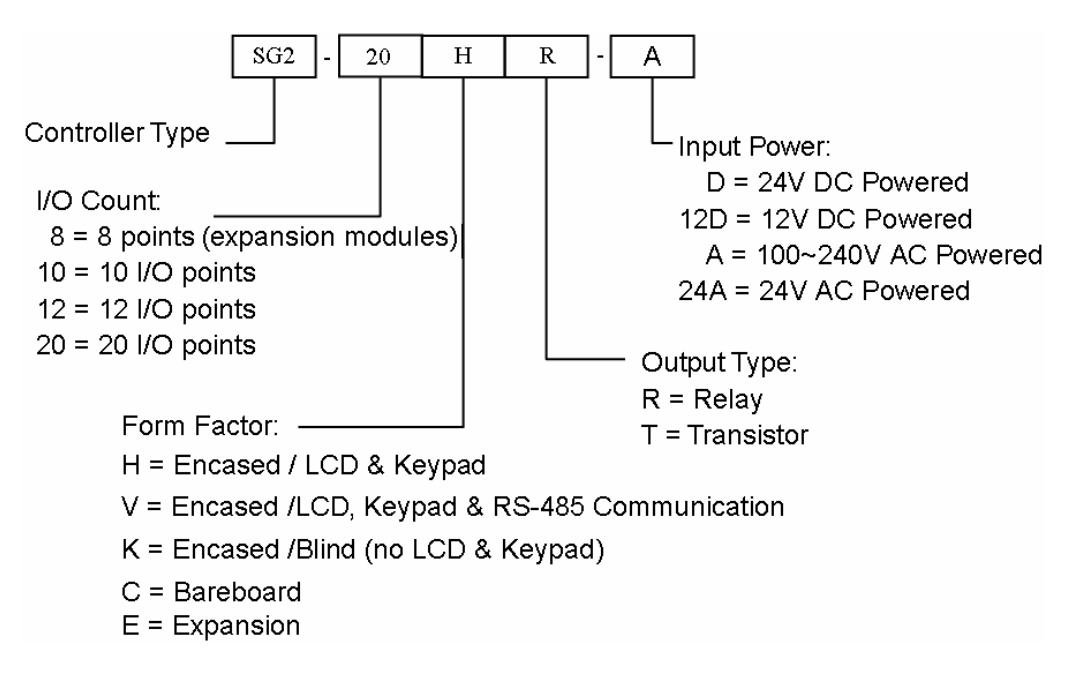

## **Quick Start Setup**

This section is a simple 5-steps guide to connecting, programming and operating your new SG2 smart relay. This is not intended to be the complete instructions for programming and installation of your system. Many steps refer to other sections in the manual for more detailed information.

#### **Install SG2 Client Software**

Install the SG2 Client Software from CD or from the free internet download at www.taian-technology.com

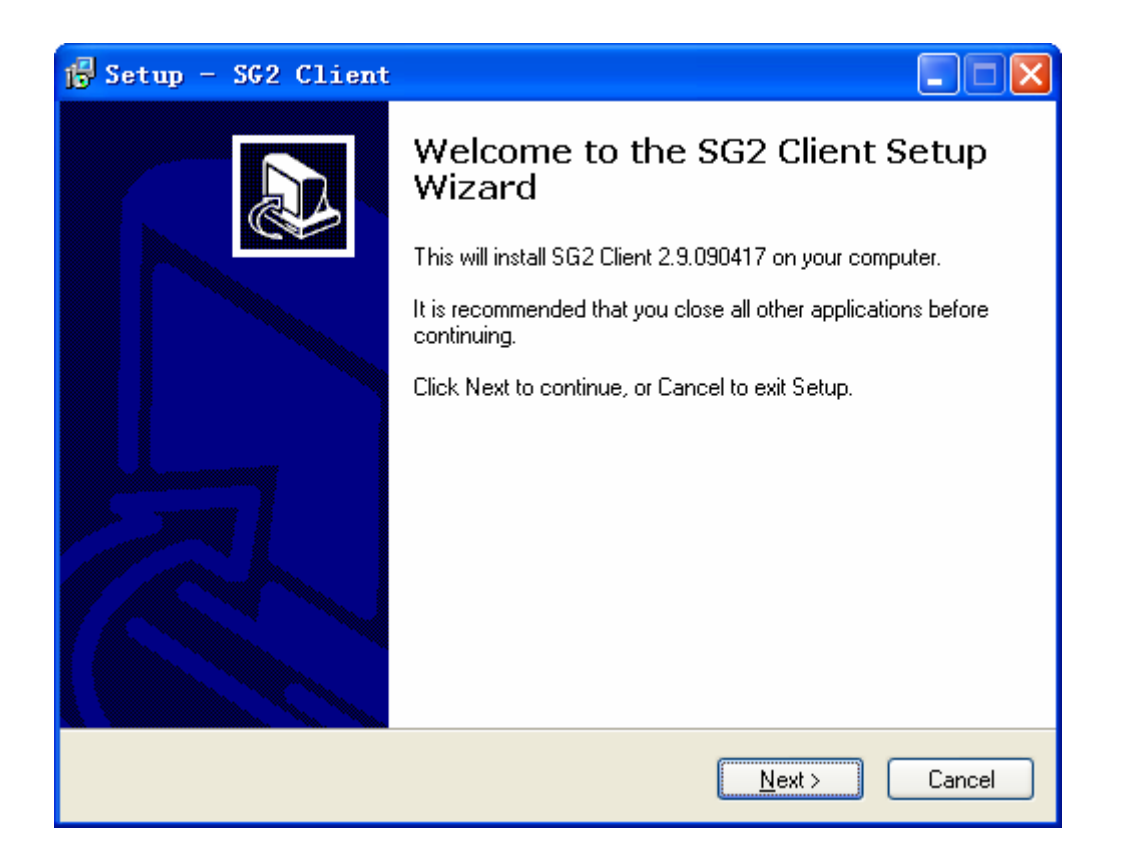

#### **Connect Power to SG2 smart relay**

Connect power to the Smart Relay using the below wiring diagrams for AC or DC supply for the applicable modules. See "Chapter 2: Installation" for complete wiring and installation instructions.

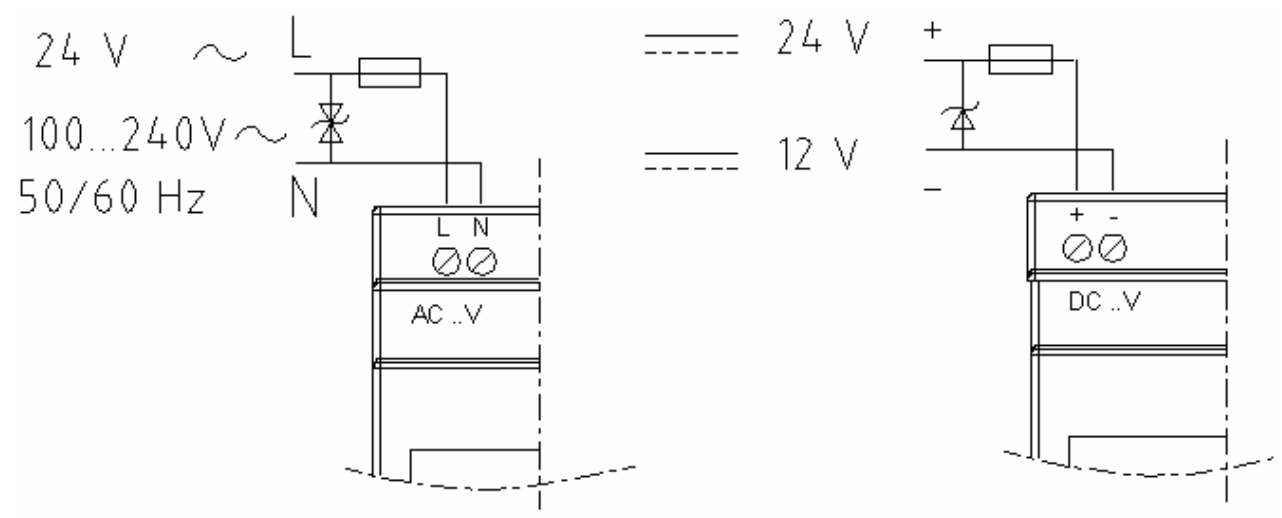

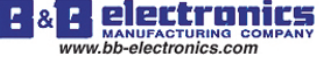

#### **Connect Programming Cable**

Remove the plastic connector cover from the SG2 using a flathead screwdriver as shown in the figure below. Insert the plastic connector end of the programming cable into the SG2 smart relay as shown in the figure below. Connect the opposite end of the cable to an RS232 serial port on the computer.

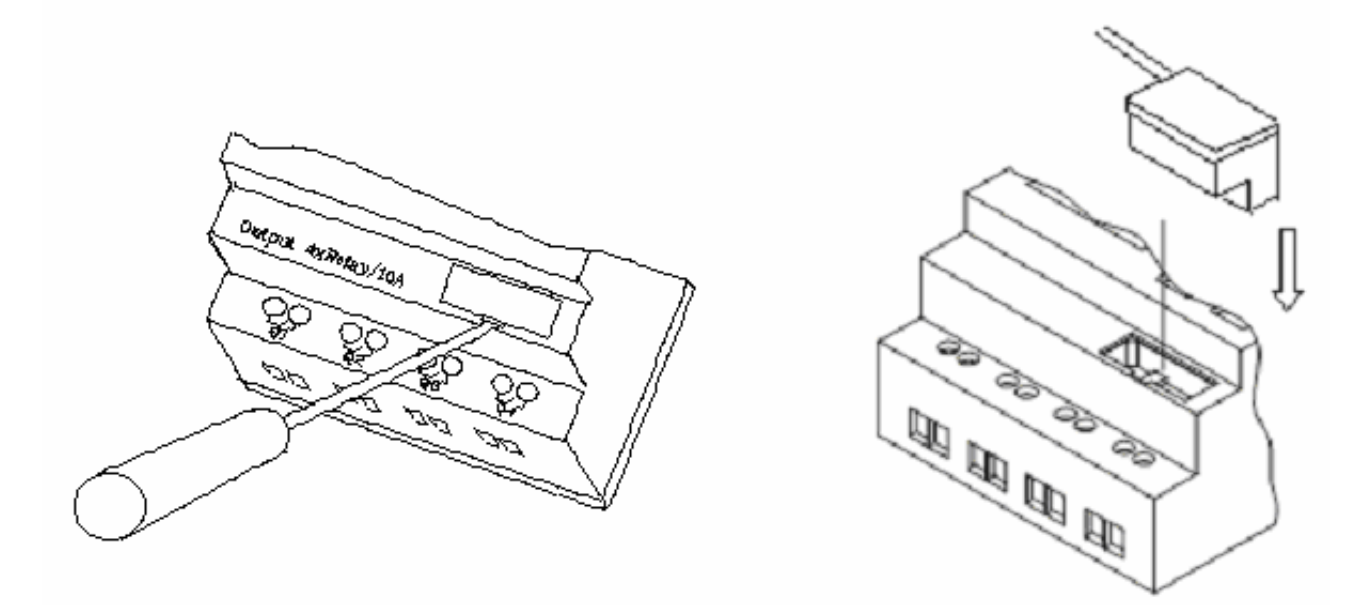

 $\overline{\mathbb{R}}$ 

#### **Establish Communication**

a. Open the SG2 Client software and select "New Ladder Document" as shown below left.

b. Select "Operation/Link Com Port…" as shown below right.

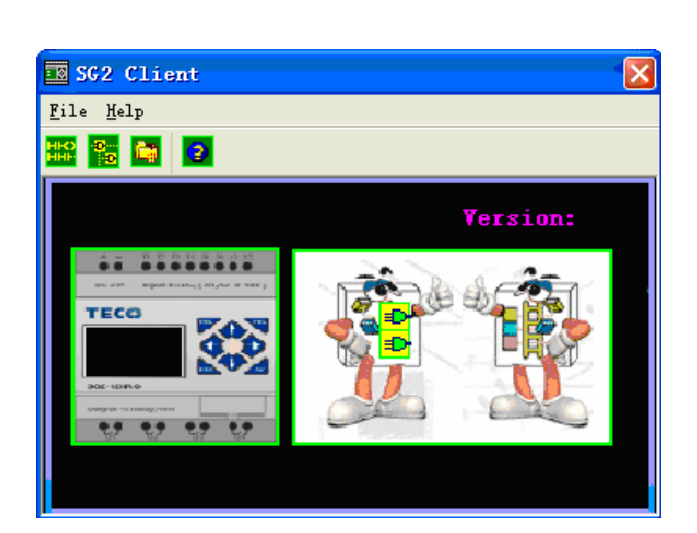

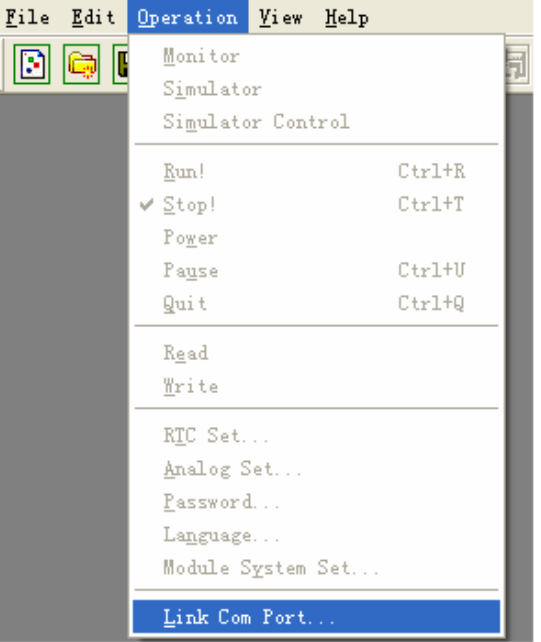

c. Select the correct Com Port number where the programming cable is connected to the computer then press the "Link" button.

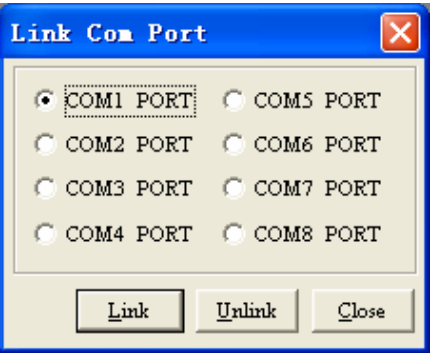

d. The SG2 Client will then begin to detect the connected smart relay to complete its connection.

#### **Write simple program**

a. Write a simple one rung program by clicking on the leftmost cell at line 001 of the programming grid, then click on the "M" contact icon on the ladder toolbar, as shown below. Select M01 and press the OK button. See Chapter 4: Ladder Programming instructions for complete instruction set definitions.

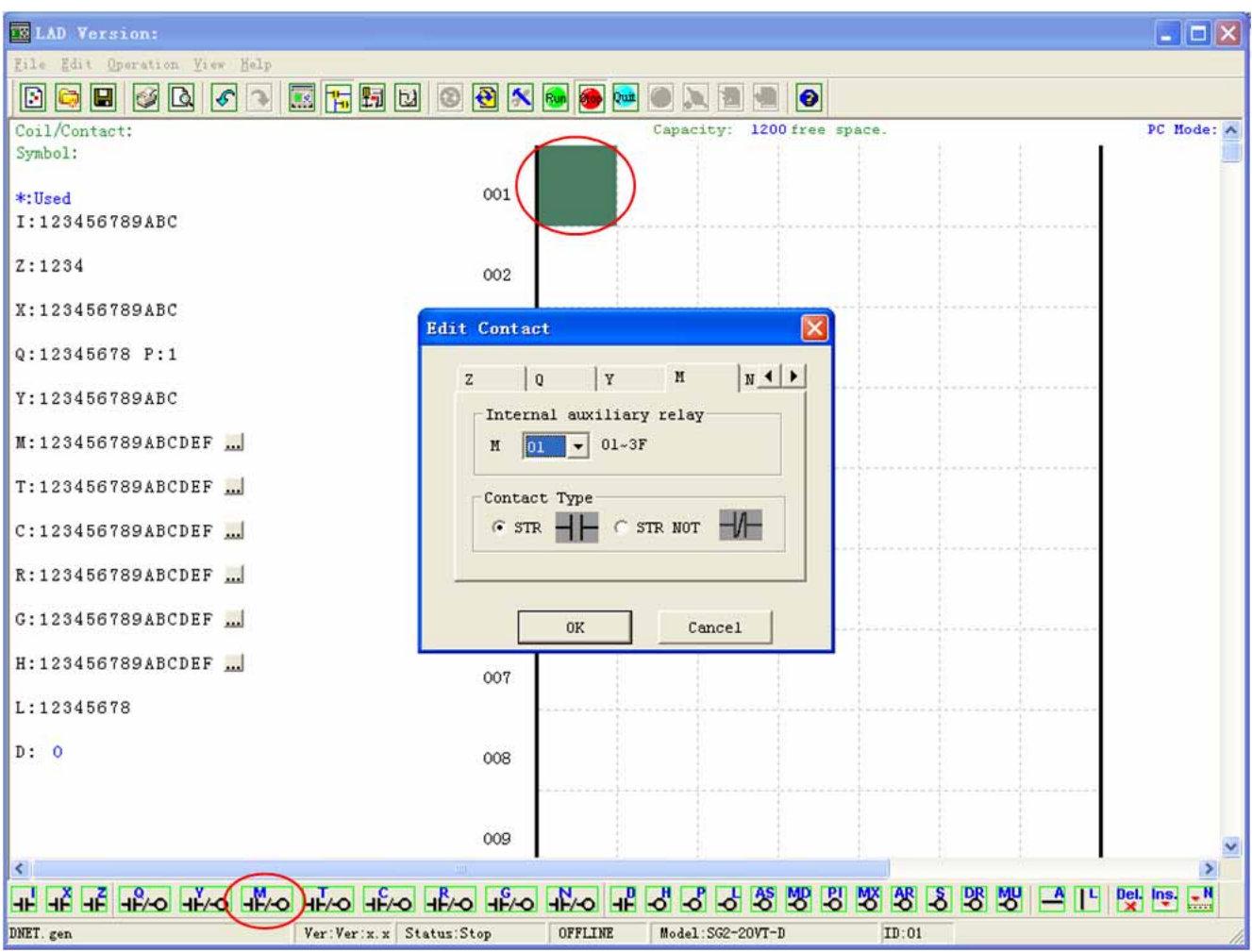

Note: If the ladder toolbar is not visible at the bottom of the screen, select **View>>Ladder** Toolbar from the menu to enable.

b. Use the "A" key on your keyboard (or the "A" icon on the ladder toolbar) to draw the horizontal circuit line from the M contact to the right most cell, as shown below.

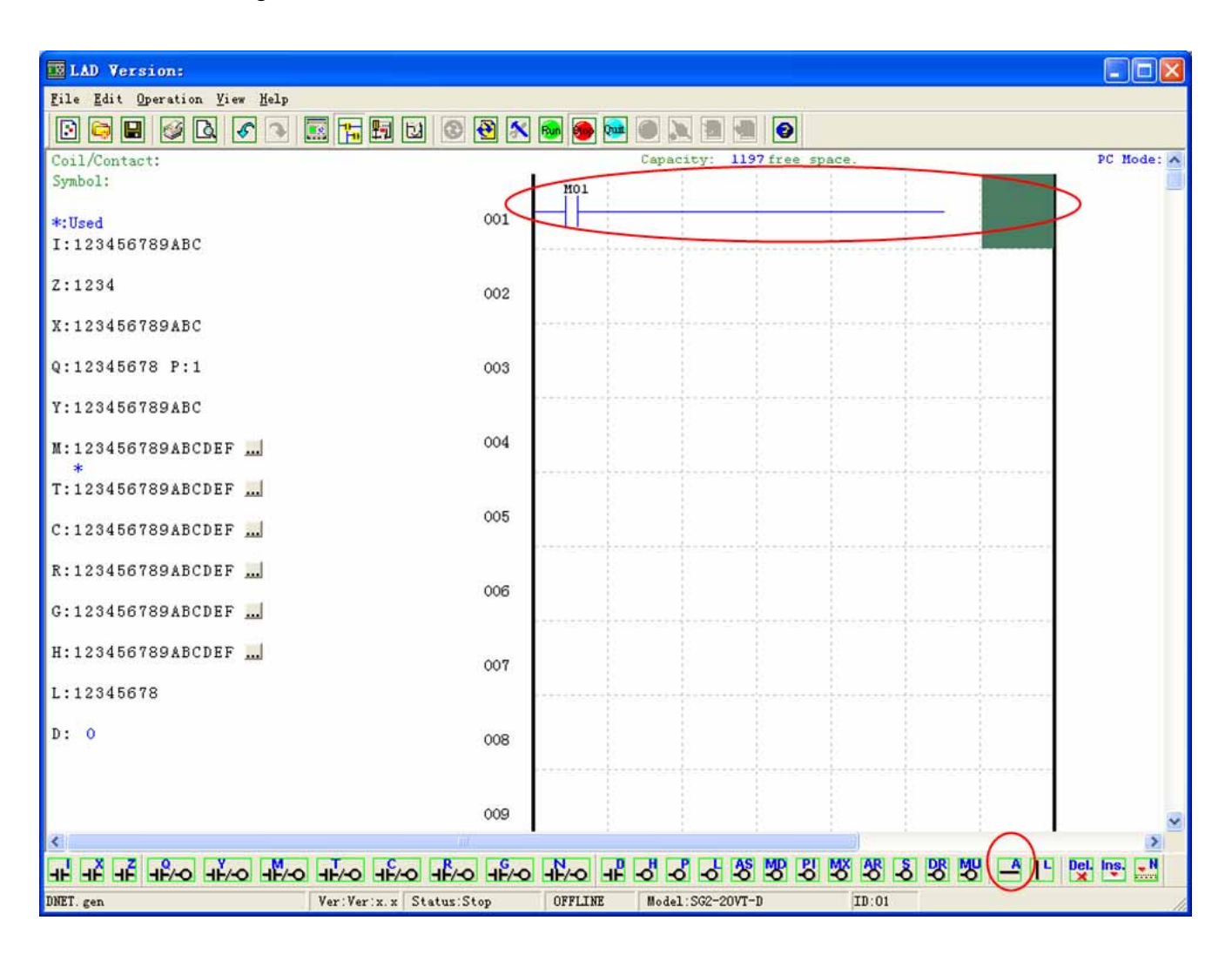

c. Select the "Q" coil icon from the ladder toolbar and drop it on the right most cells. Select Q01 from the dialog and press OK as shown below. See Chapter 4: Ladder Programming instructions for complete instruction set definitions.

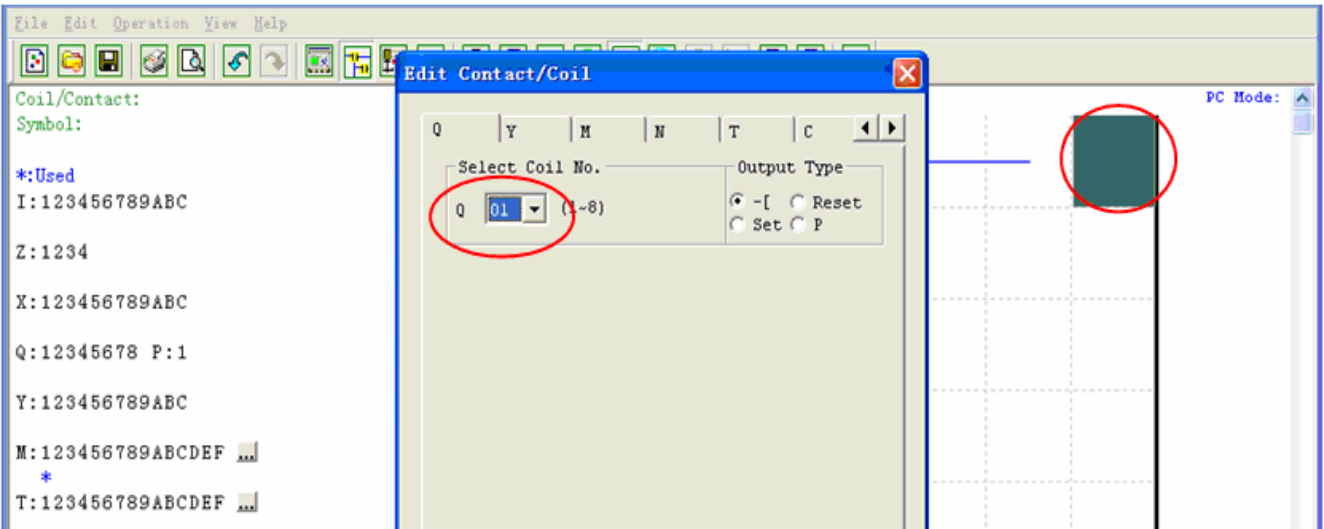

d. Test the simple program. From the Operation menu, select the Write function and write the program to the connected smart relay as shown below.

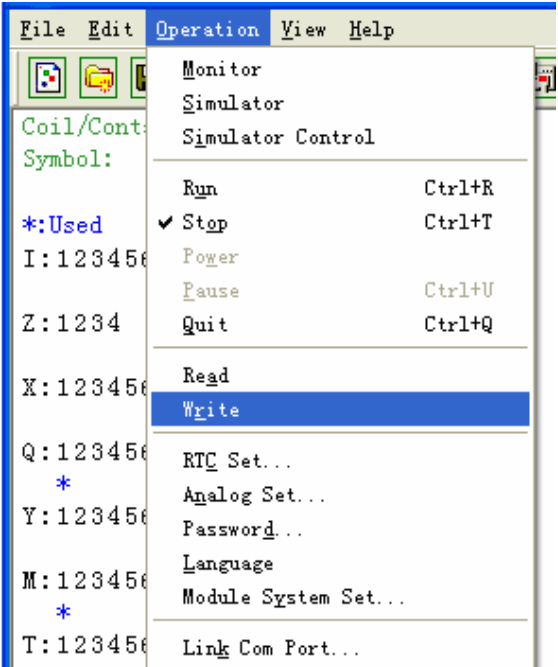

e. Select the RUN icon from the toolbar, and select "No" when the pop-up message asks "Do you want to read program from module?", as shown below.

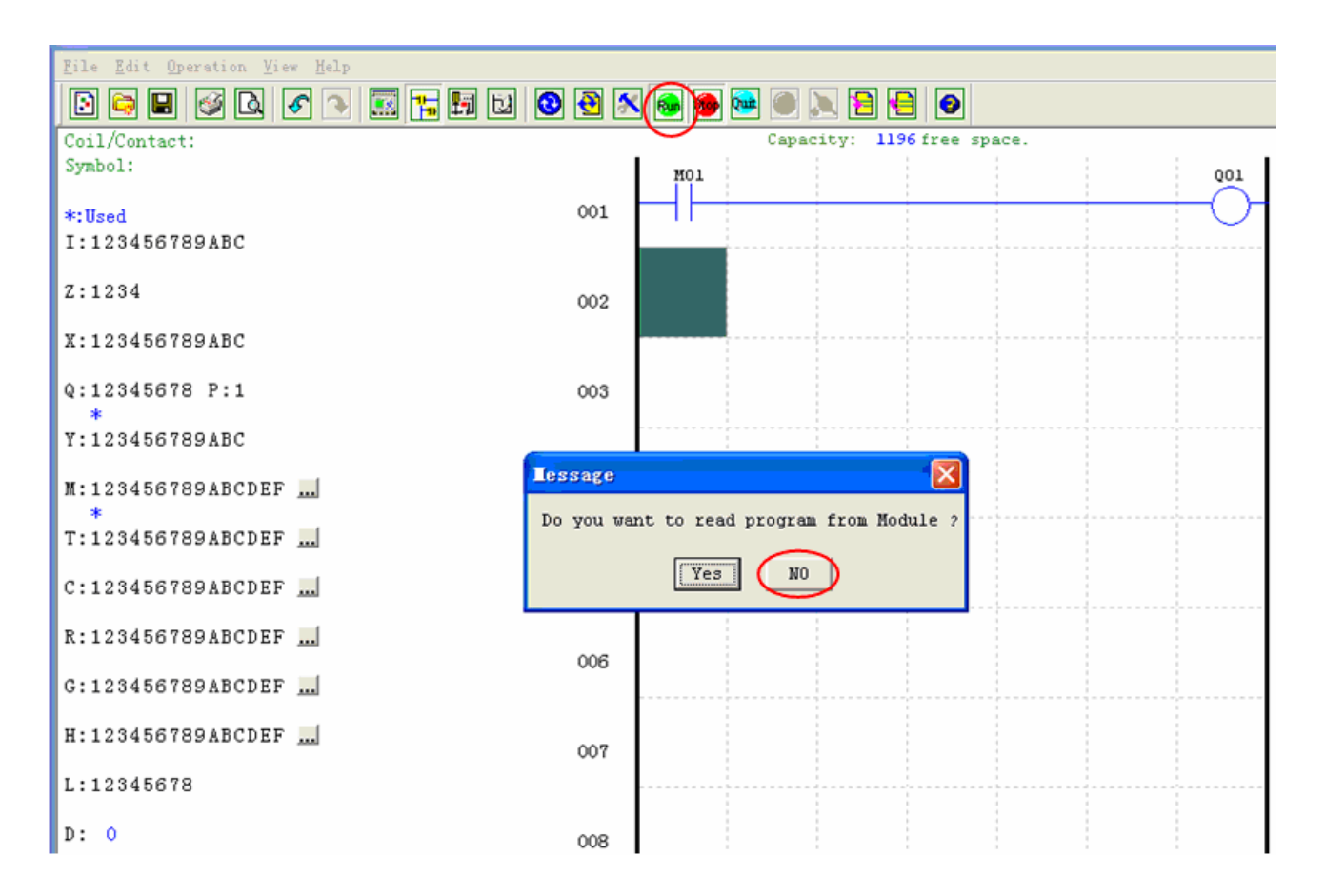

f. On the Input Status dialog, click on M01 to activate the contact M01 which will turn ON the Output Q01 as shown below. The highlighted circuit will show active and the first Output (Q01) on the connected smart relay will be ON. See Chapter 3: Programming Tools for more detailed software information.

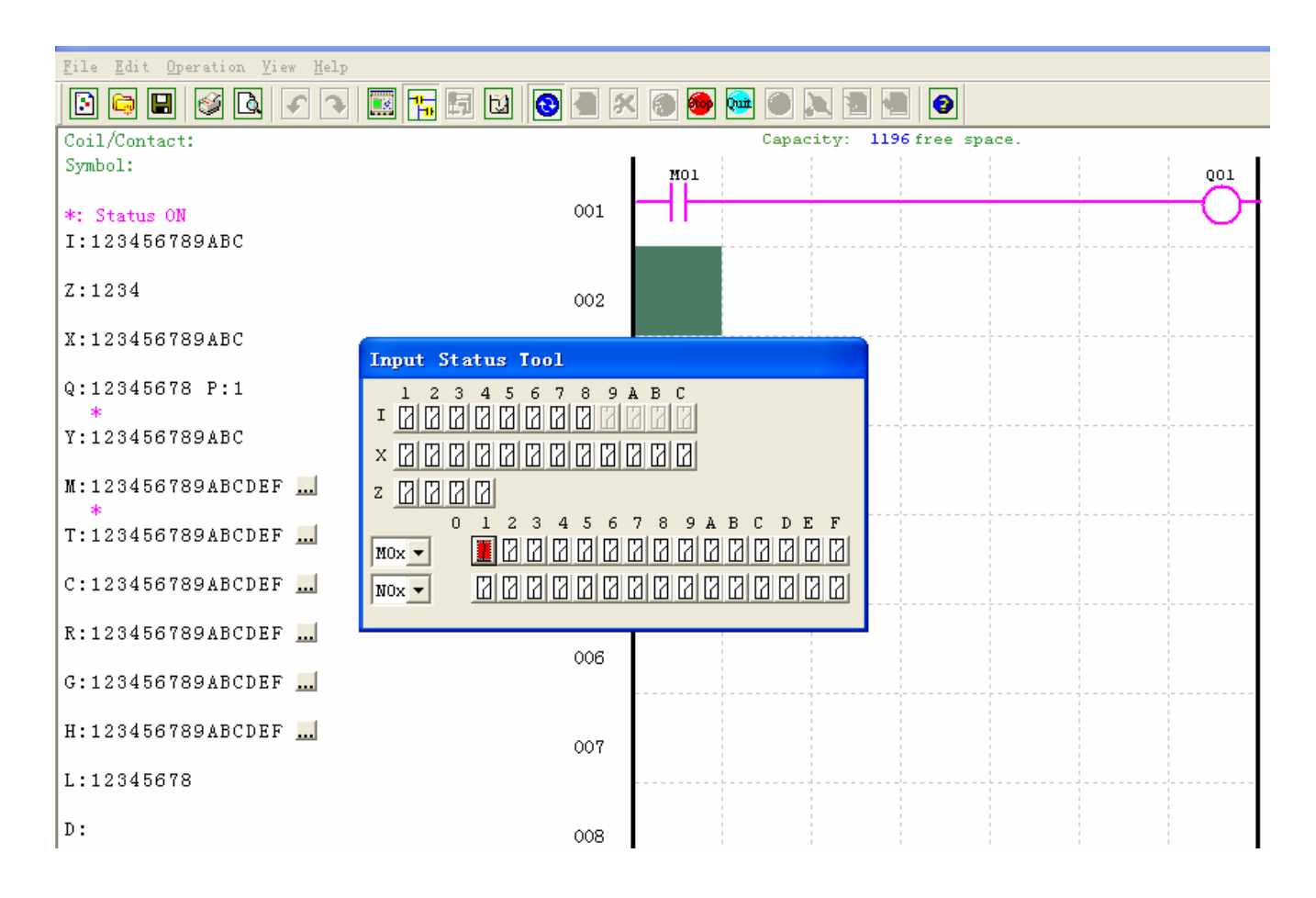

# **Chapter 2: Installation**

#### **General Specifications**

SG2 is a miniature smart Relay with a maximum of 44 I/O points and can be programmed in Relay Ladder Logic or FBD (Function Block Diagram) program. The SG2 can expand to its maximum I/O count by adding 3 groups of 4-input and 4-output modules.

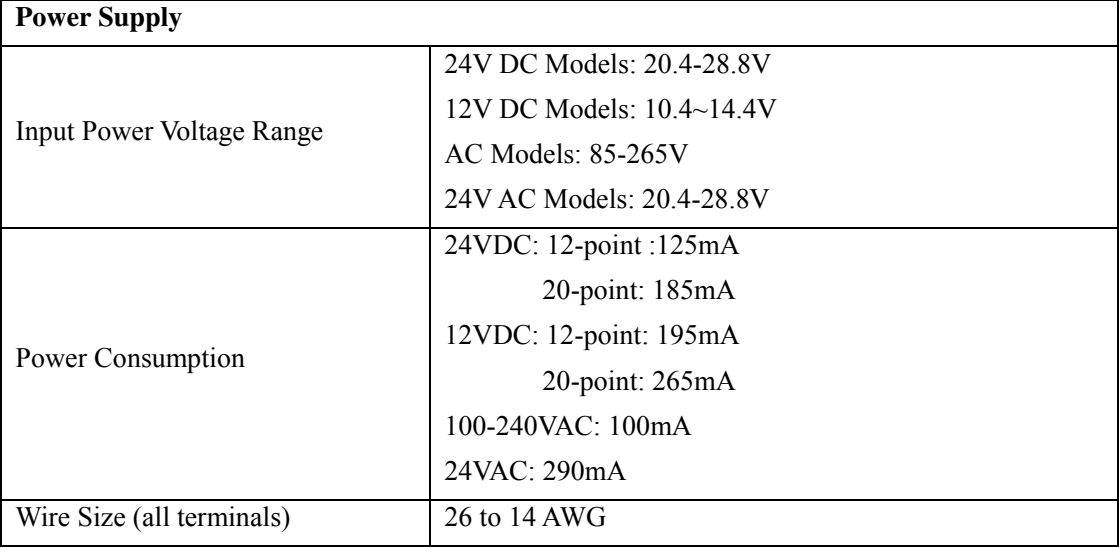

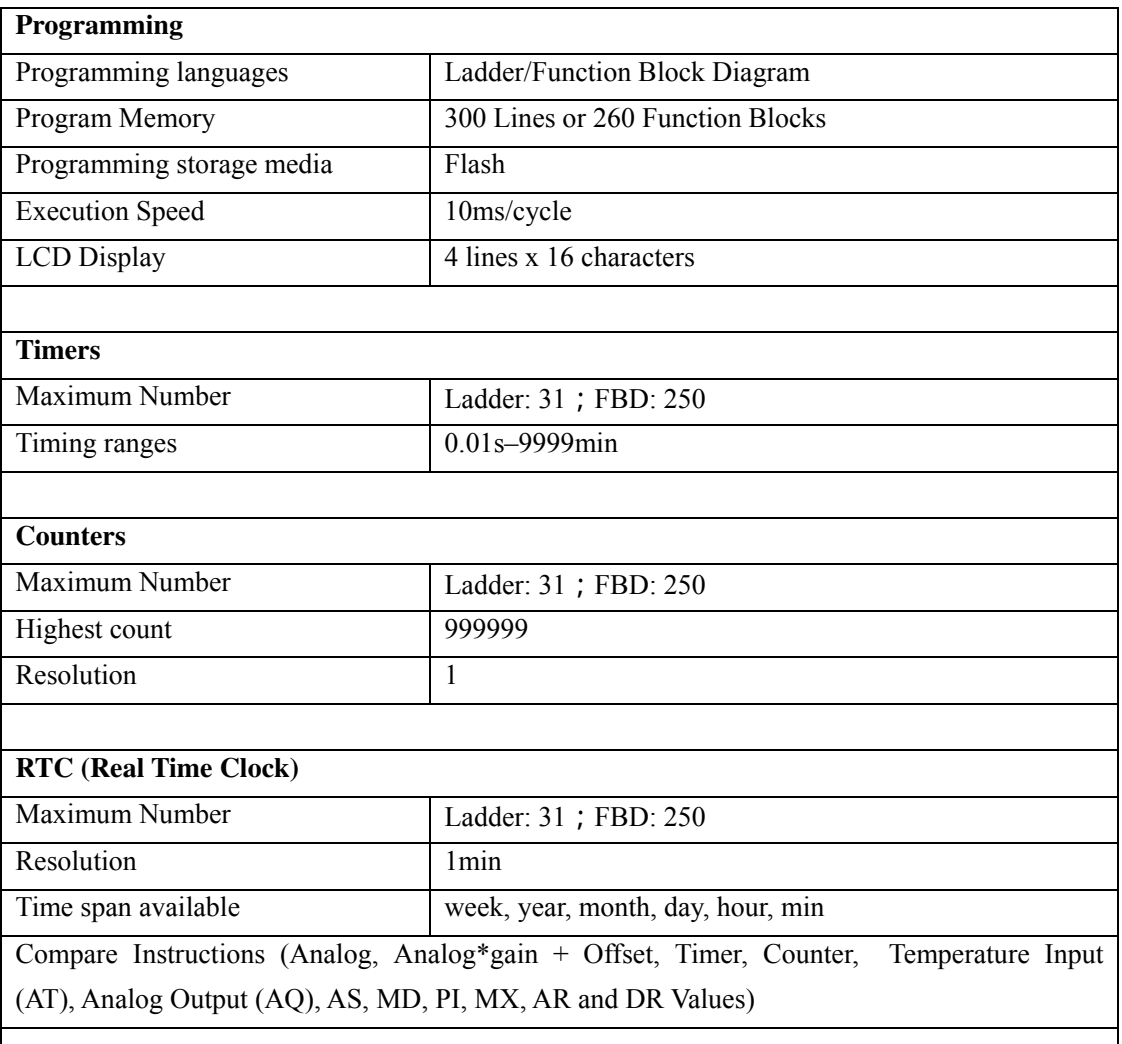

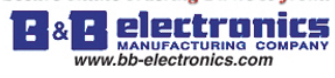

Chapter 2 Installation

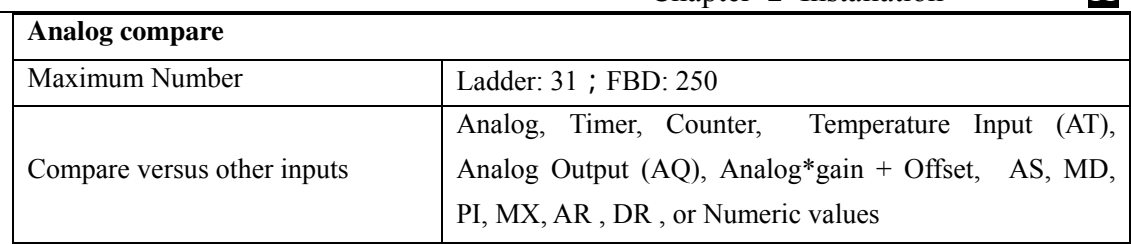

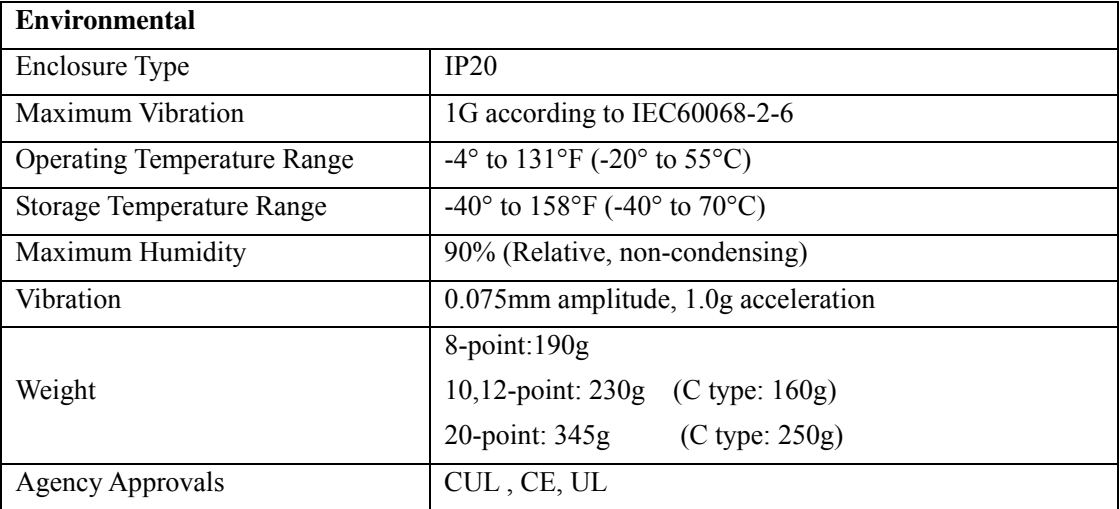

![](_page_15_Picture_161.jpeg)

![](_page_16_Picture_1.jpeg)

![](_page_16_Picture_118.jpeg)

![](_page_16_Picture_119.jpeg)

![](_page_16_Picture_120.jpeg)

![](_page_17_Picture_0.jpeg)

![](_page_17_Picture_1.jpeg)

#### **Product Specifications**

![](_page_17_Picture_251.jpeg)

※ If module with keypad and display, Max IO can be added keypad input Z01-Z04.

※ More information about Product Specifications to see "chapter 6: Product Specifications".

![](_page_18_Picture_0.jpeg)

#### **Mounting**

#### DIN-rail Mounting

The SG2 smart relay should always be mounted vertically. Press the slots on the back of the SG2 and expansion module plug CONNECTOR onto the rail until the plastic clamps hold the rails in place. Then connect the expansion module and CONNECTOR with the Master (press the PRESS-BUTTON simultaneously)

![](_page_18_Figure_5.jpeg)

![](_page_19_Picture_0.jpeg)

It is recommended to apply a DIN-rail end clamp to hold the SG2 in place.

![](_page_19_Figure_3.jpeg)

#### Direct Mounting

Use M4 screws to direct mount the SG2 as shown. For direct installation of the expansion module, slide the expansion module and connect with the Master after the Master is fixed.

![](_page_19_Figure_6.jpeg)

![](_page_20_Picture_0.jpeg)

#### **Wiring**

![](_page_20_Picture_3.jpeg)

WARNING: The I/O signal cables should not be routed parallel to the power cable, or in the same cable trays to avoid the signal interference.

![](_page_20_Picture_5.jpeg)

Wire size and Terminal Torque

![](_page_20_Picture_215.jpeg)

Input 12/24V DC

![](_page_20_Figure_9.jpeg)

Sensor Connection

![](_page_20_Figure_11.jpeg)

![](_page_21_Picture_0.jpeg)

#### Input 100~240V /24V AC

![](_page_21_Figure_3.jpeg)

#### Output (Relay)

![](_page_21_Figure_5.jpeg)

Output (Transistor)

![](_page_21_Figure_7.jpeg)

![](_page_22_Picture_0.jpeg)

#### Data Link OR Remote I/O Link

![](_page_22_Figure_3.jpeg)

The power supply and the I/O supply should share the same power source. Only short circuit the first and the last module.

When I/O link, the net can connect 8 products in max. (ID: 0-7).

When Remote I/O is available, it only can connect 2 products max (Master & Slave).

- ①-1A quick-blowing fuse, circuit-breaker or circuit protector
- ②-Surge absorber (36V DC)
- ③-Surge absorber (400V AC)
- ④-Fuse, circuit-breaker or circuit protector
- ⑤-Inductive load
- ⑥-Only short circuit the first product and the last product
- ⑦-Comply with standard: EIA RS-485.
- ※ More information about V type communication to see "Chapter 7 20 Pointe V type High-powered Models Instruction".

#### **K type Indicator Light**

There is an indicator light to indicate the status of SG2 (K type) smart, and the below table shows the relationship between the light and the SG2 status.

![](_page_22_Picture_163.jpeg)

### **Chapter 3: Program Tools**

#### **PC Programming Software "SG2 Client"**

The SG2 Client programming software provides two edit modes, Ladder Logic and Function Block Diagram (FBD). The SG2 Client software includes the following features:

- 1. Easy and convenient program creation and editing.
- 2. Programs can be saved on a computer for archiving and reuse. Programs can also be uploaded directly from a SG2 and saved or edited.
- 3. Enables users to print programs for reference and review.
- 4. The Simulation Mode allows users to run and test their program before it is loaded to the controller.

5. Real-time communication allows the user to monitor and force I/O on the SG2 smart relay operation during RUN mode.

#### **Installing the Software**

Install the SG2 Client Software from CD or from the free internet download at www.taian-technology.com

![](_page_23_Picture_12.jpeg)

Secure online ordering 24/7/365 from:

Е

E.

electro

bb-electronics.com

#### **Connecting the Software**

Remove the plastic connector cover from SG2 using a flathead screwdriver as shown in the figure below. Insert the plastic connector end of the programming cable into the SG2 smart relay as shown in the figure below. Connect the opposite end of the cable to an RS232C serial port on the computer.

![](_page_24_Picture_4.jpeg)

#### **Start Screen**

Run the SG2 Client software and the below Start screen will be displayed. From this screen, you can perform the following functions

![](_page_24_Picture_7.jpeg)

New Ladder Program

Select File -->New -->New LAD to enter the development environment for a new Ladder program.

New FBD Program

Select **File -->New -->New FBD** to enter the development environment for a new FBD (Function Block Diagram) program.

#### Open Existing File

Select **File -->Open** to choose the type of file to open (Ladder or FBD), and choose the desired program file, and then click Open.

**MANUFACTURING COINT** 

Chapter 3 Program Tools **21**

#### **Ladder Logic Programming Environment**

The Ladder Logic Programming Environment includes all the functions for programming and testing the SG2 using the Ladder Logic programming language. To begin a new program select **File-->New**, and select the desired model of SG2, and the number of connected expansion units if applicable, as shown below.

![](_page_25_Picture_31.jpeg)